# 4 オープンカウンタ

## 4.1 オープンカウンタの流れ

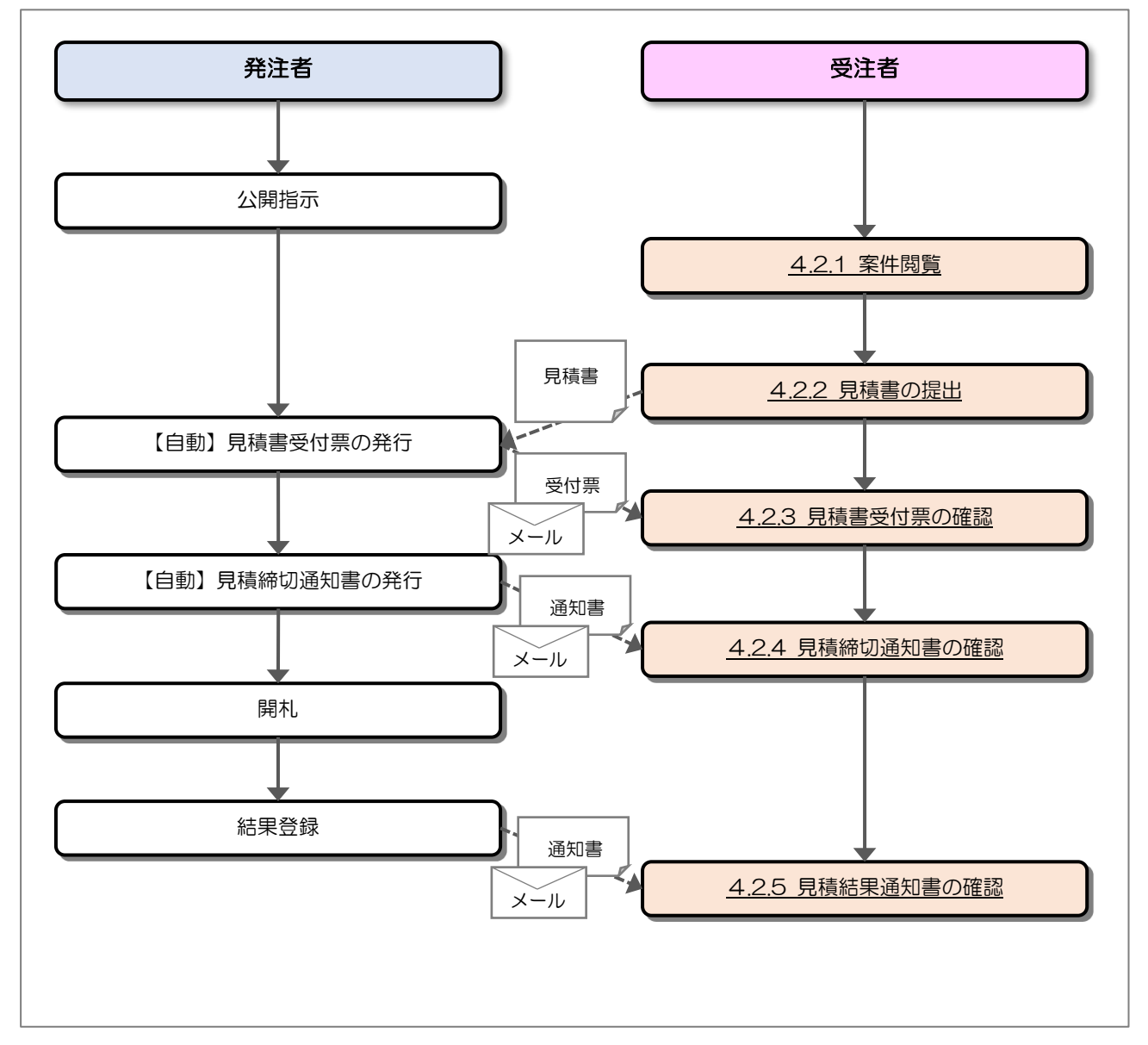

#### 4.2 操作手順

#### 4.2.1 案件閲覧

案件を閲覧します。

(1) 通知書一覧の表示

対象となる案件を検索し、調達案件一覧を表示します。

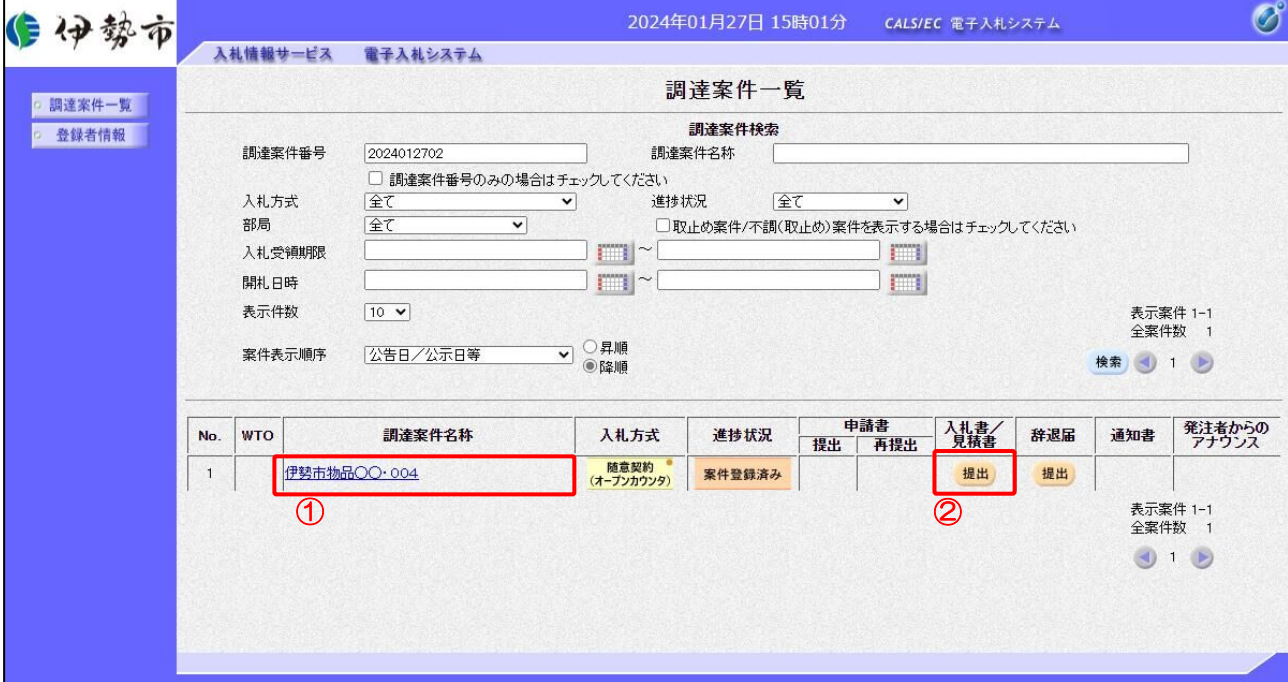

【操作説明】

- ① 「調達案件名称」列の「調達案件名称」リンクをクリックし、案件の内容を確認します。
- ② 「入札書/見積書」列の「提出」ボタンをクリックし、見積書提出を表示します。
- ※ 入札参加要件を満たさない場合、「入札書/見積書」列に「資格無」と表示されます。
- ※ 「辞退届」列の「提出」ボタンをクリックすると辞退届を提出できますが、オープンカウンタに おいては、見積書を提出しない場合の辞退届の提出は不要です。
- ※ ID/パスワード方式でログインする場合、オープンカウンタの案件にのみ参加できます。

## (2) 見積書の作成

見積書を作成します。

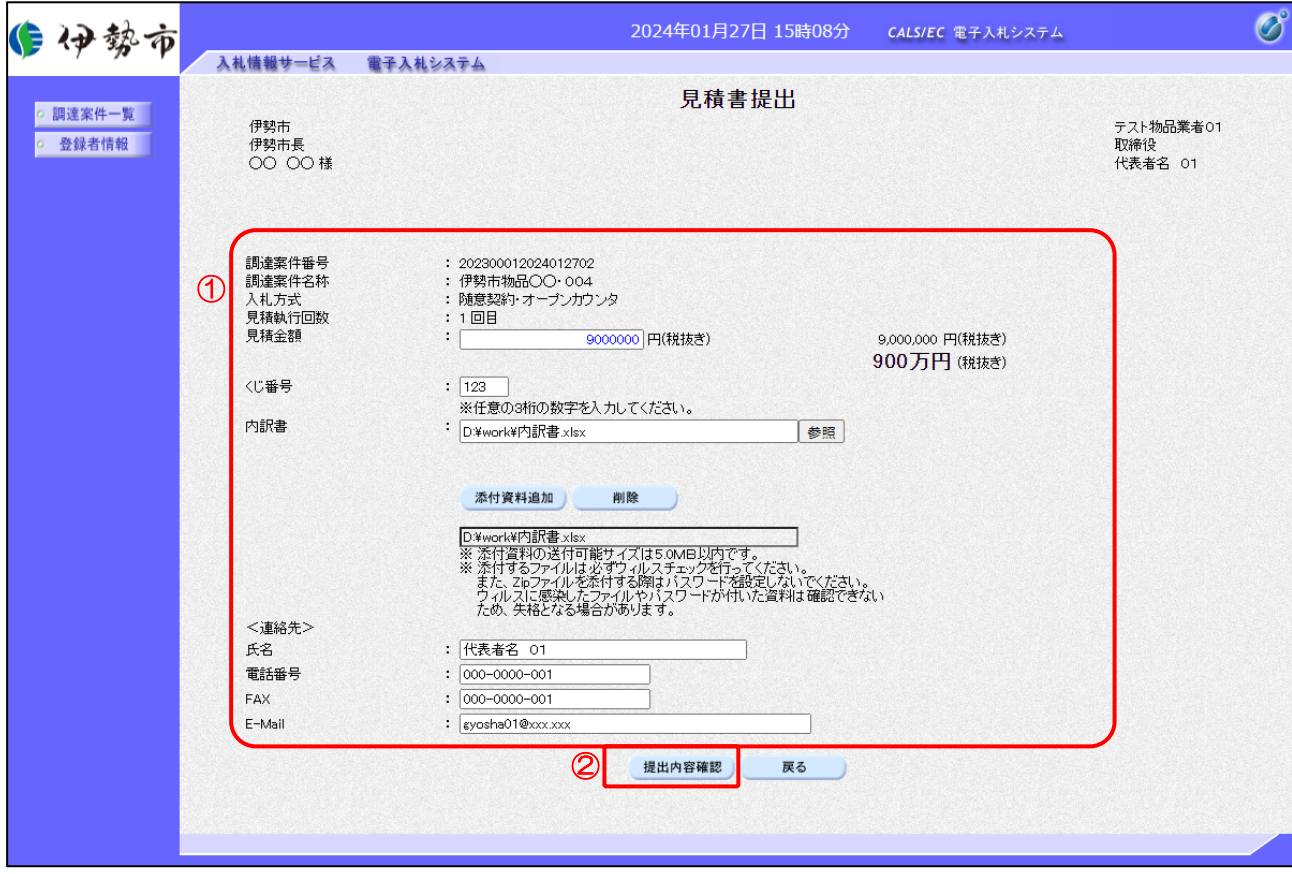

【操作説明】

① 各入力項目に見積書の情報を入力します。

②「提出内容確認」ボタンをクリックし、提出内容を確認します。

【項目説明】

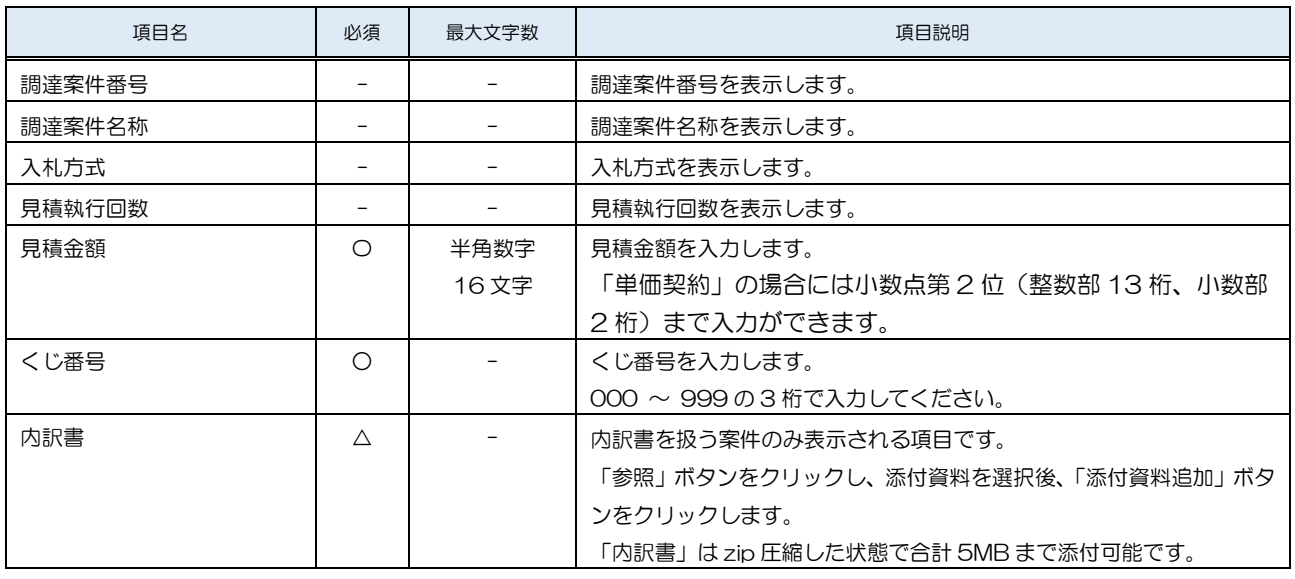

電子入札システム 物品·業務委託(受注者·入札操作編) -4.オープンカウンタ-

伊勢市電子入札システム マニュアル

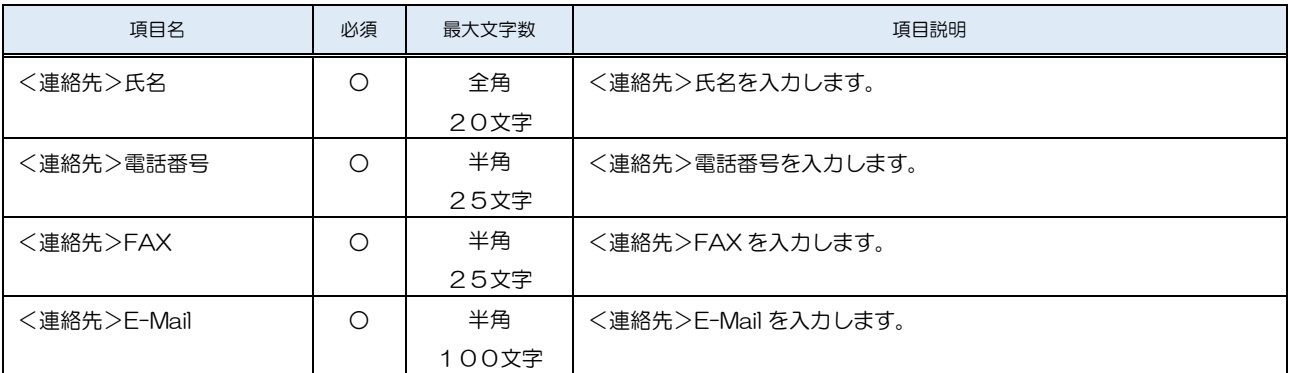

※ 添付ファイルは、伊勢市が指定する様式を使用してください。

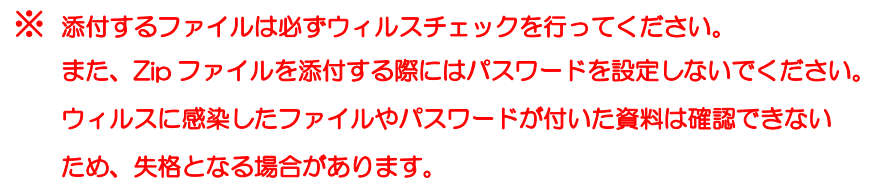

## (3) 見積書の内容確認

見積書の内容を確認します。

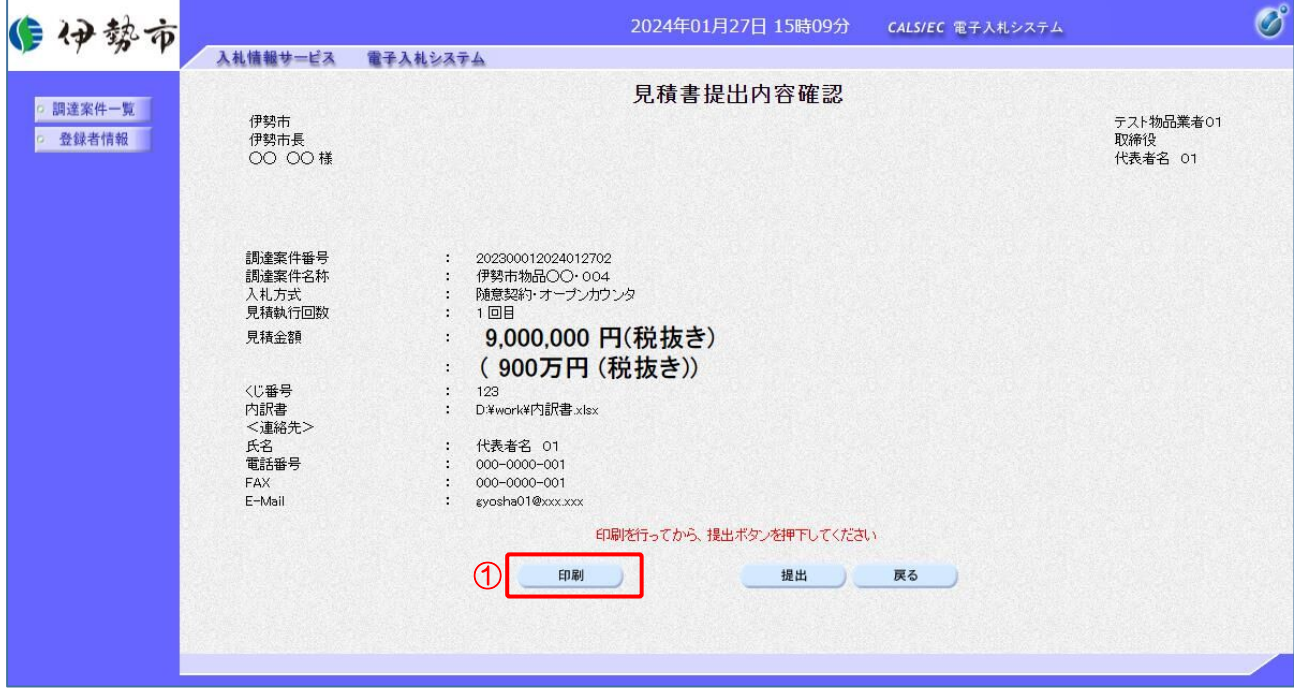

【操作説明】

- ①「印刷」ボタンをクリックし、見積書提出内容確認(印刷)を表示します。
- ※ 見積書は、一度提出すると以降見積金額などの内容を確認することができなくなります。 控えが必要な場合、必ずこの画面の印刷を行ってください。

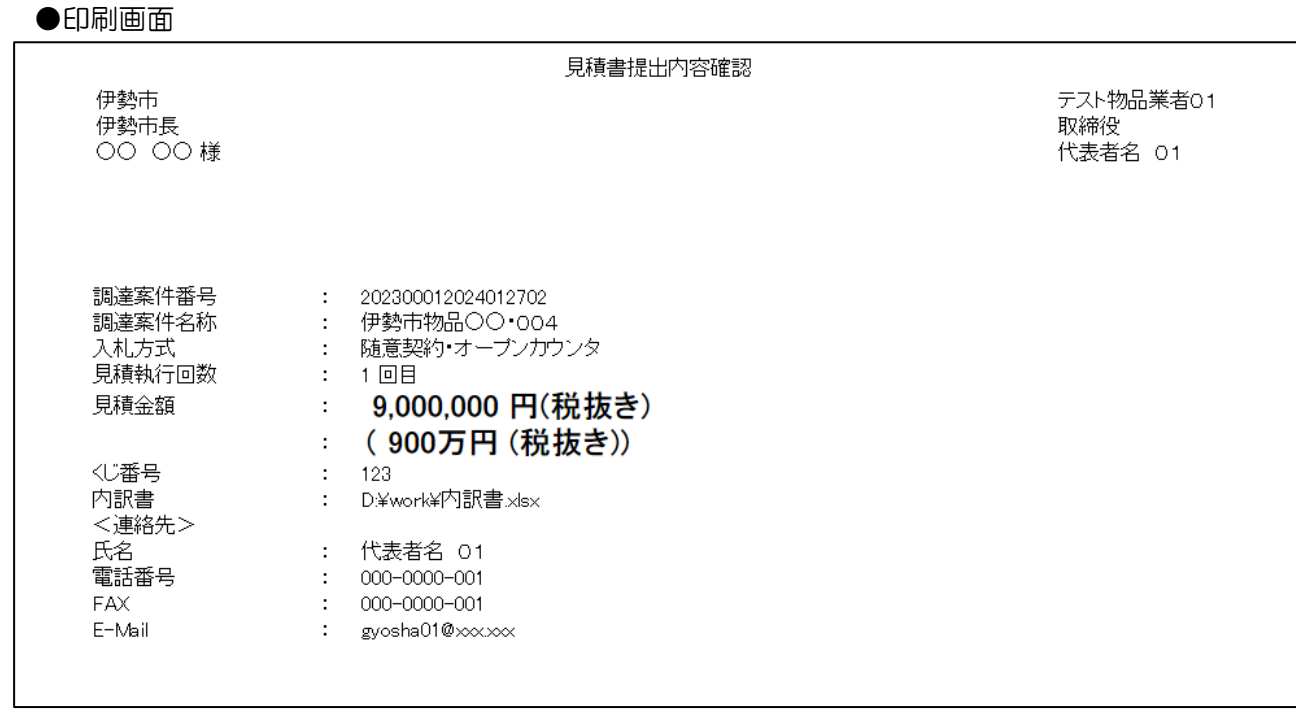

## (4) 見積書の提出

見積書を提出します。

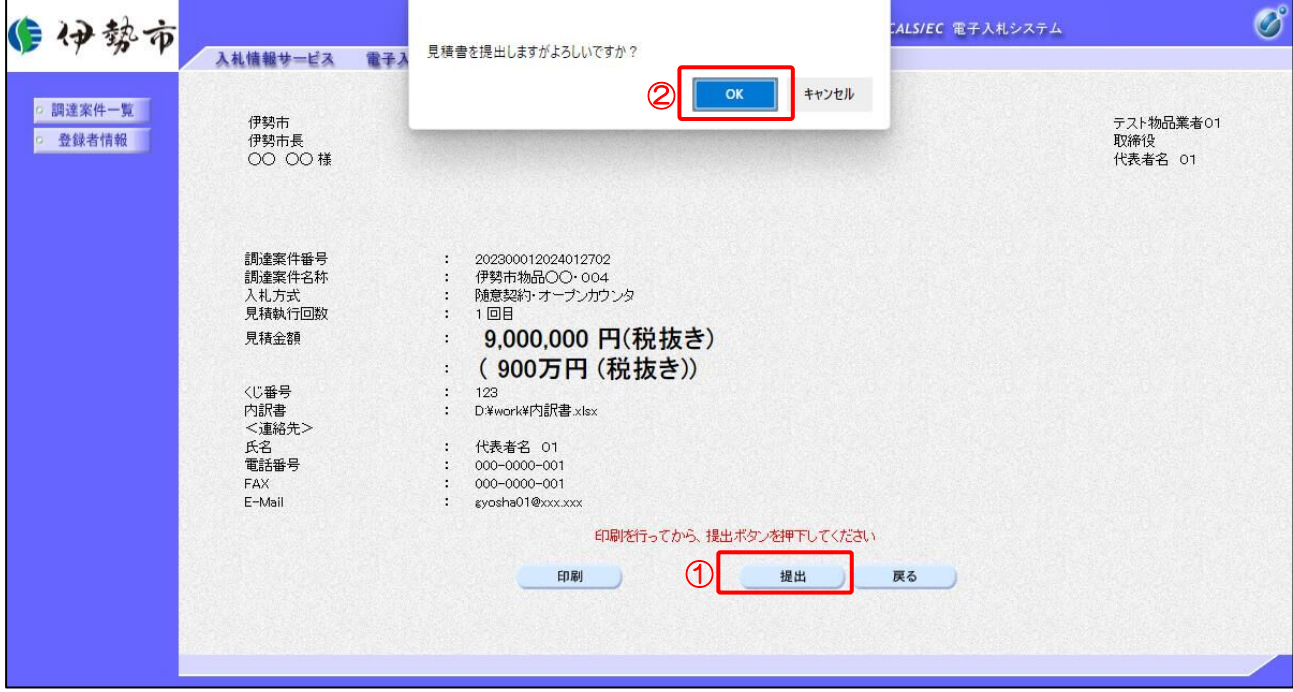

【操作説明】

- ①「提出」ボタンをクリックし、見積書を提出します。
- ② 確認ダイアログが表示されますので「OK」ボタンをクリックします。

見積書は、一度提出すると内容の確認、取下げ、修正、再提出は 一切できませんのでご注意ください。

## (5) 見積書送信完了の確認

見積書送信完了を確認します。

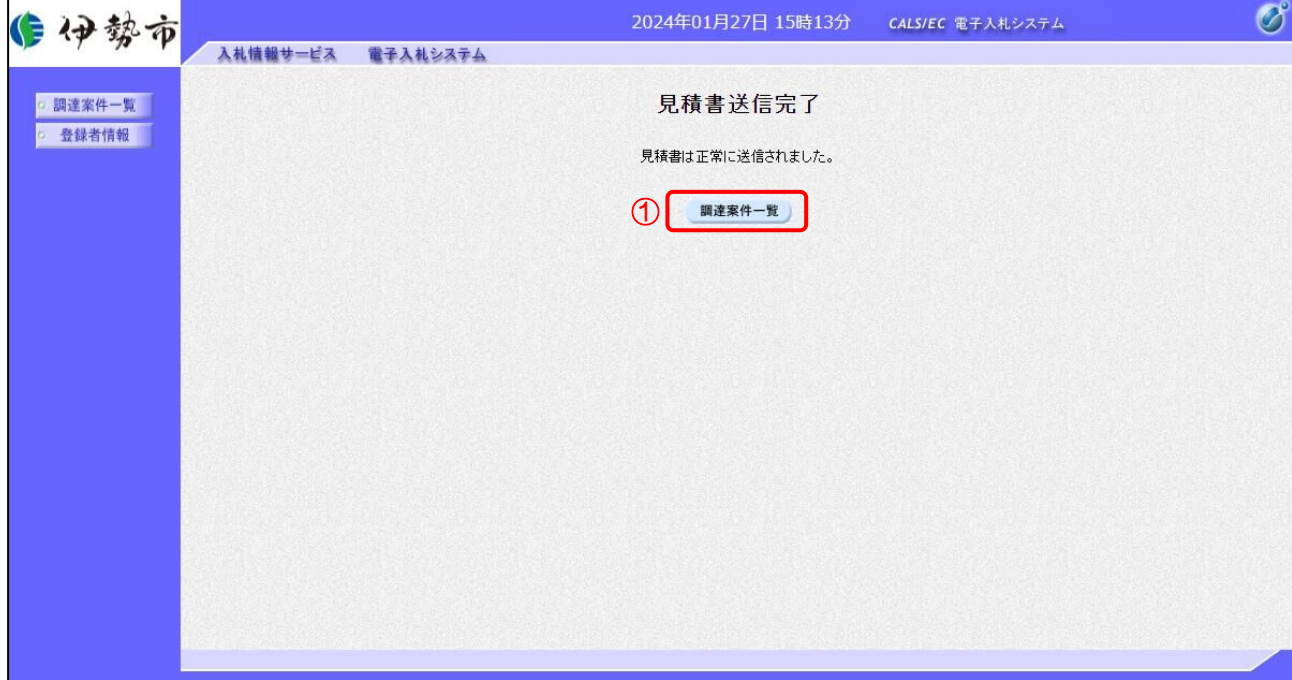

## 【操作説明】

①「調達案件一覧」ボタンをクリックし、調達案件一覧画面に遷移します。

#### 4.2.2 見積書受付票の確認

見積書を提出すると見積書受付票が発行されます。

(1) 通知書一覧の表示

対象となる案件を検索し、調達案件一覧を表示します。

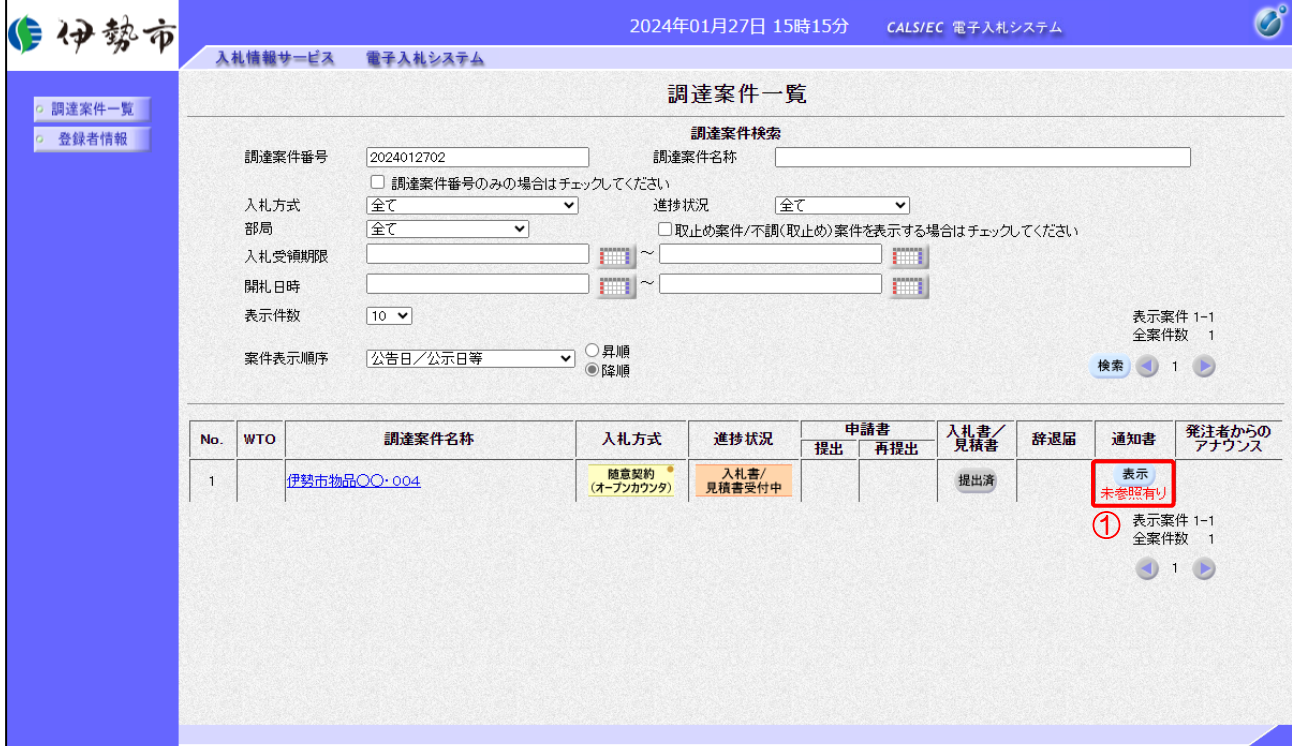

【操作説明】

①「通知書」列の「表示」ボタンをクリックし、通知書一覧を表示します。

## (2) 見積書受付票の表示

見積書受付票を表示します。

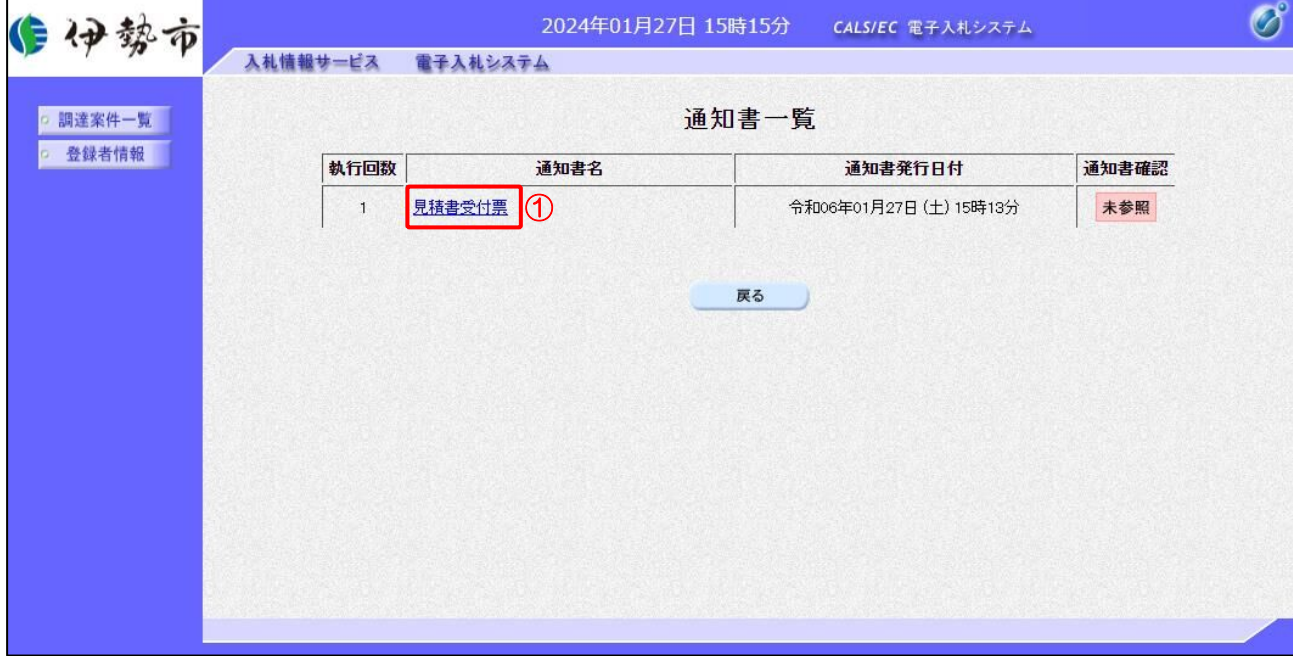

【操作説明】

① 通知書名が「見積書受付票」のリンクをクリックし、見積書受付票を表示します。

【項目説明】

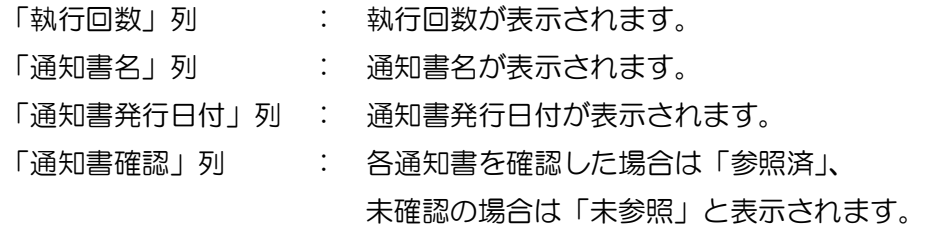

## (3) 見積書受付票の確認

見積書受付票の確認をします。

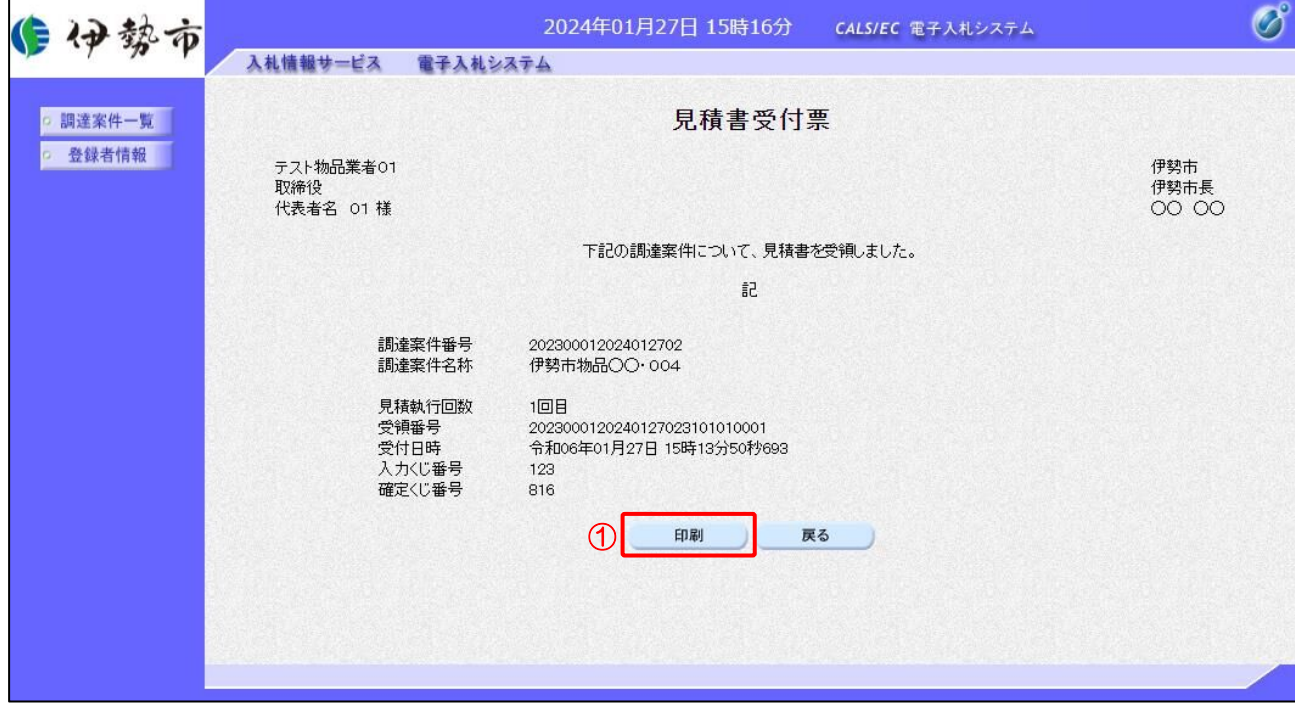

## 【操作説明】

① 「印刷」ボタンをクリックし、見積書受付票(印刷)を表示します。

●印刷画面

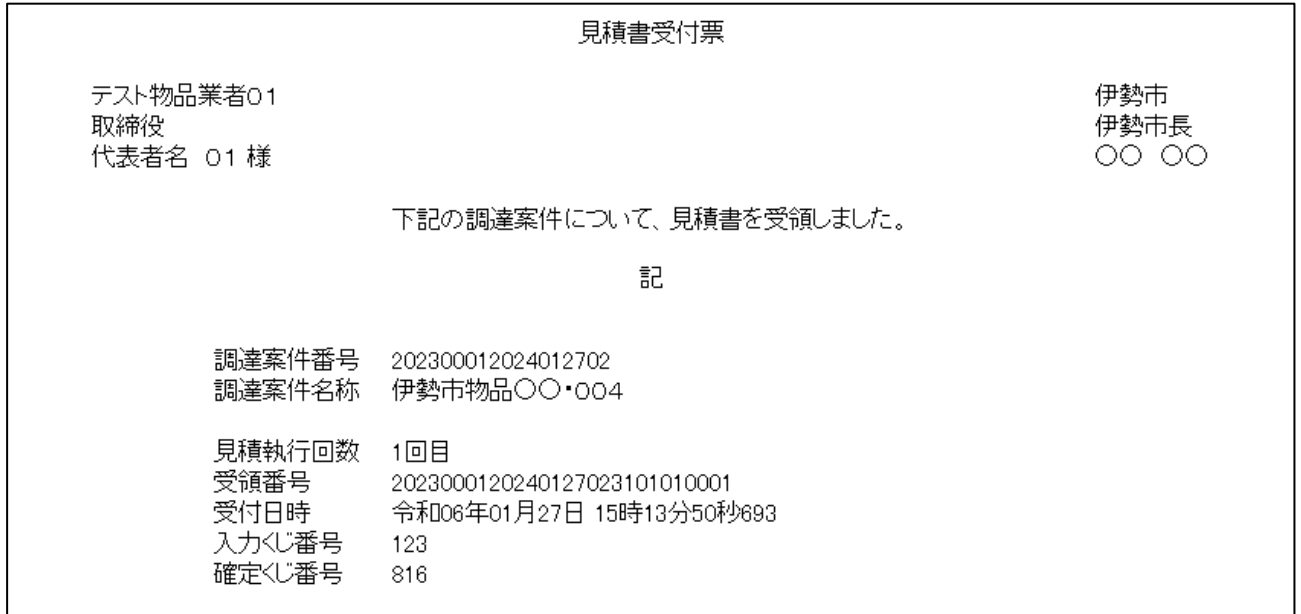

#### 4.2.3 見積締切通知書の確認

見積が締切となると見積締切通知書が発行されます。

(1) 通知書一覧の表示

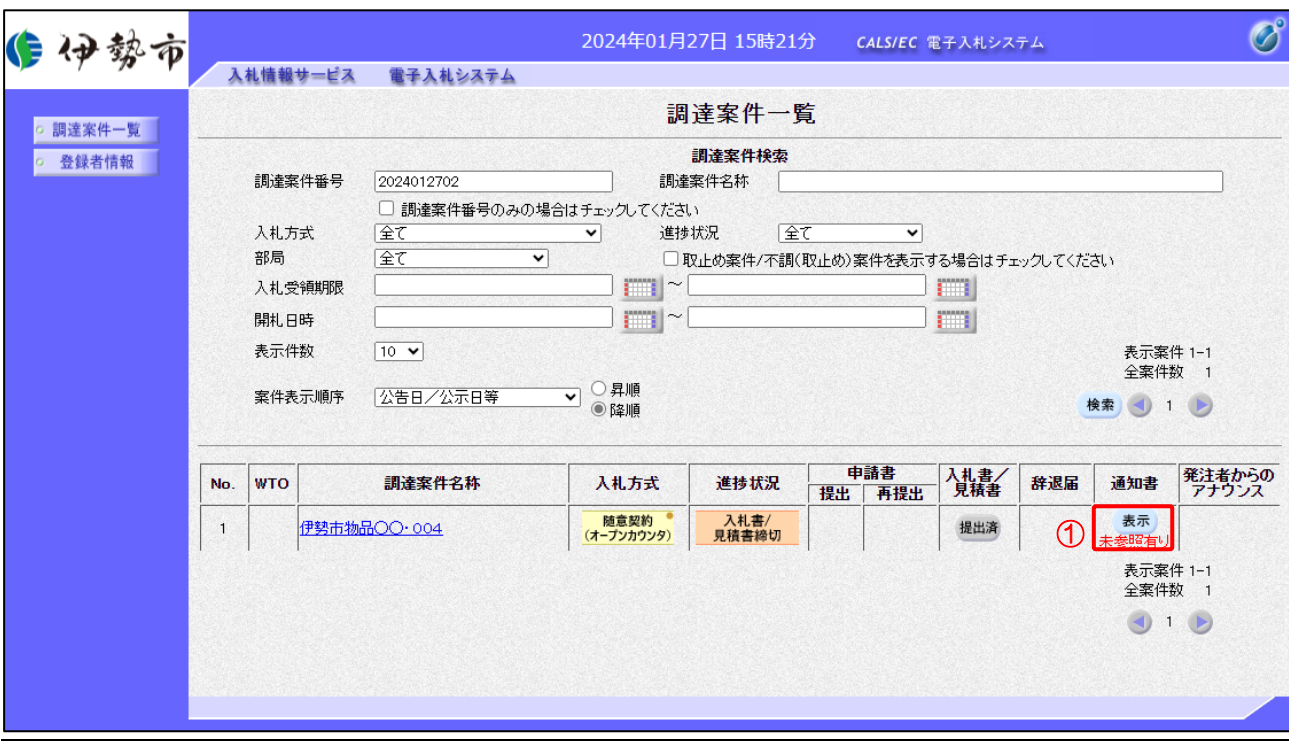

対象となる案件を検索し、調達案件一覧を表示します。

【操作説明】

①「通知書」列の「表示」ボタンをクリックし、通知書一覧を表示します。

(2) 見積締切通知書の表示

見積締切通知書を表示します。

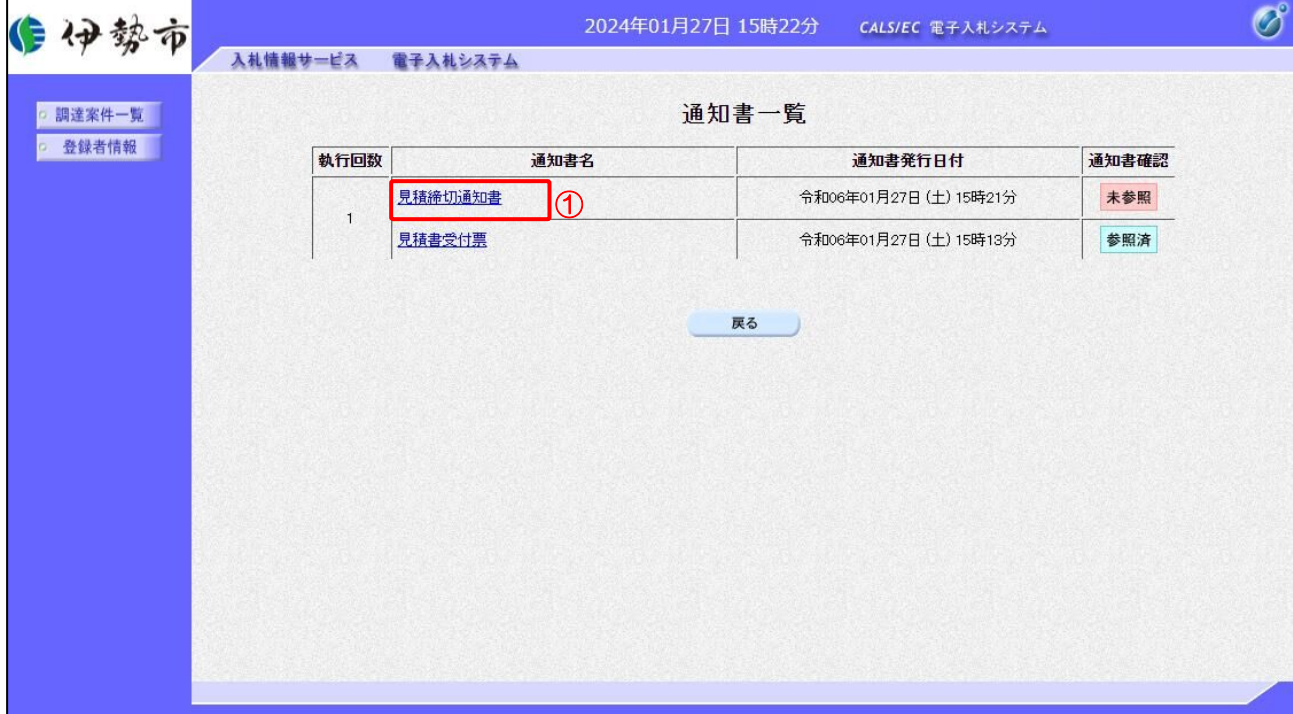

#### 【操作説明】

①「通知書名」列の「見積締切通知書」リンクをクリックし、見積締切通知書を表示します。

#### 【項目説明】

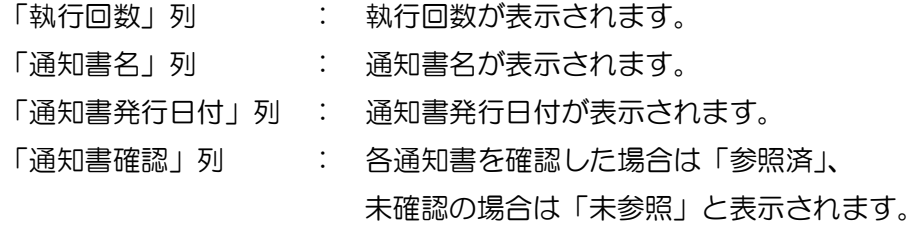

## (3) 見積締切通知書の確認

見積締切通知書の内容を確認します。

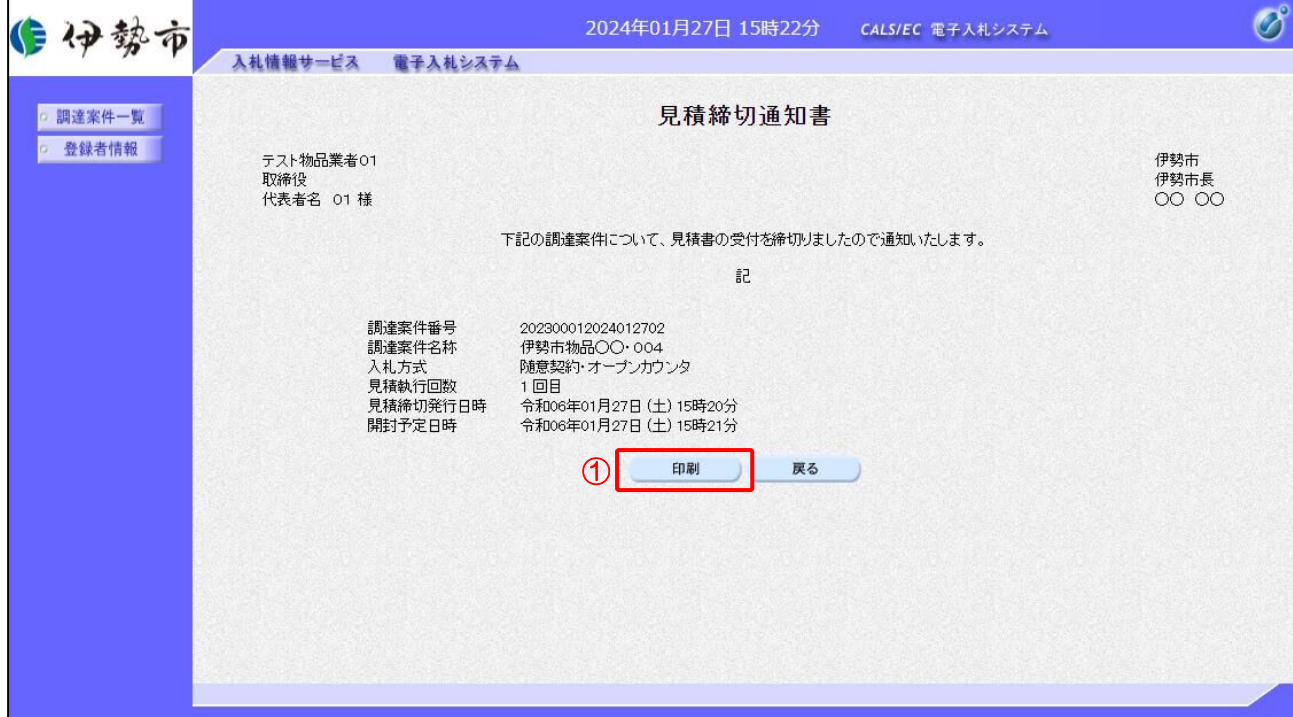

#### 【操作説明】

① 「印刷」ボタンをクリックし、見積締切通知書(印刷)を表示します。

●印刷画面

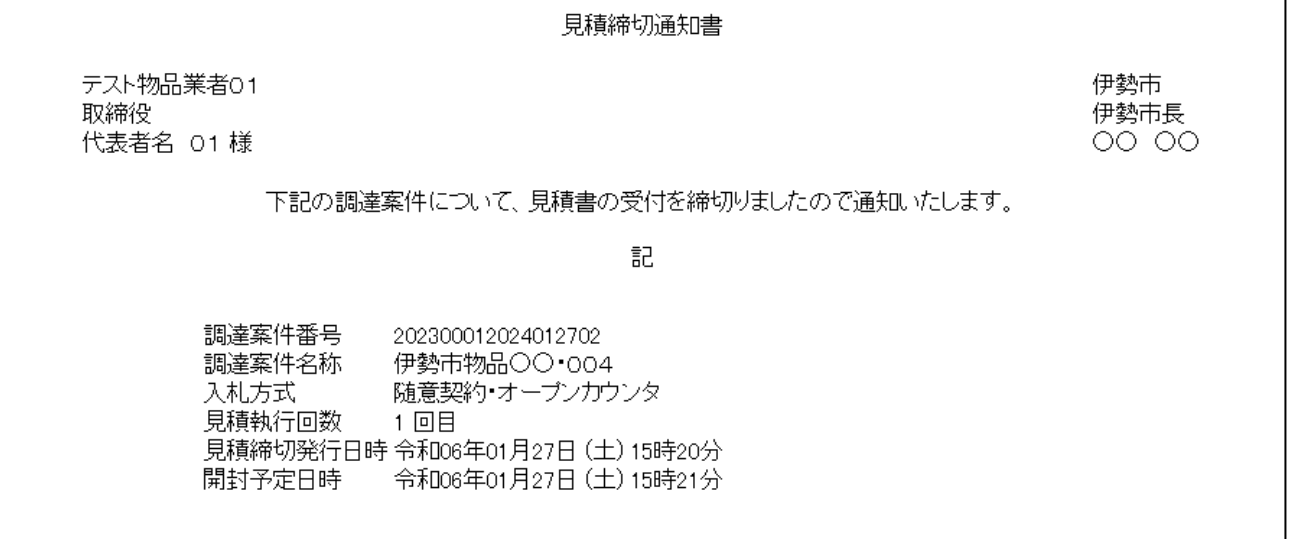

#### 4.2.4 見積結果通知書の確認

落札者が決定すると見積結果通知書が発行されます。

(1) 通知書一覧の表示

対象となる案件を検索し、調達案件一覧を表示します。

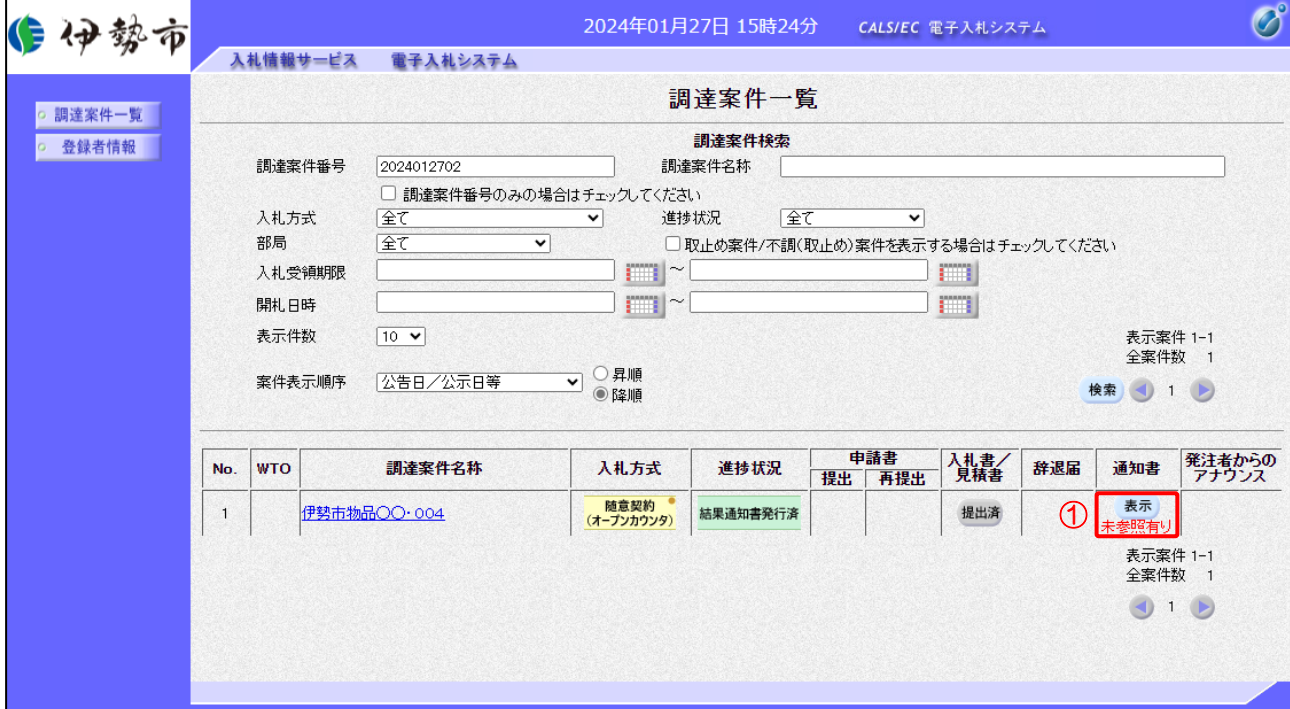

【操作説明】

①「通知書」列の「表示」ボタンをクリックし、通知書一覧を表示します。

(2) 見積結果通知書の表示

見積結果通知書を表示します。

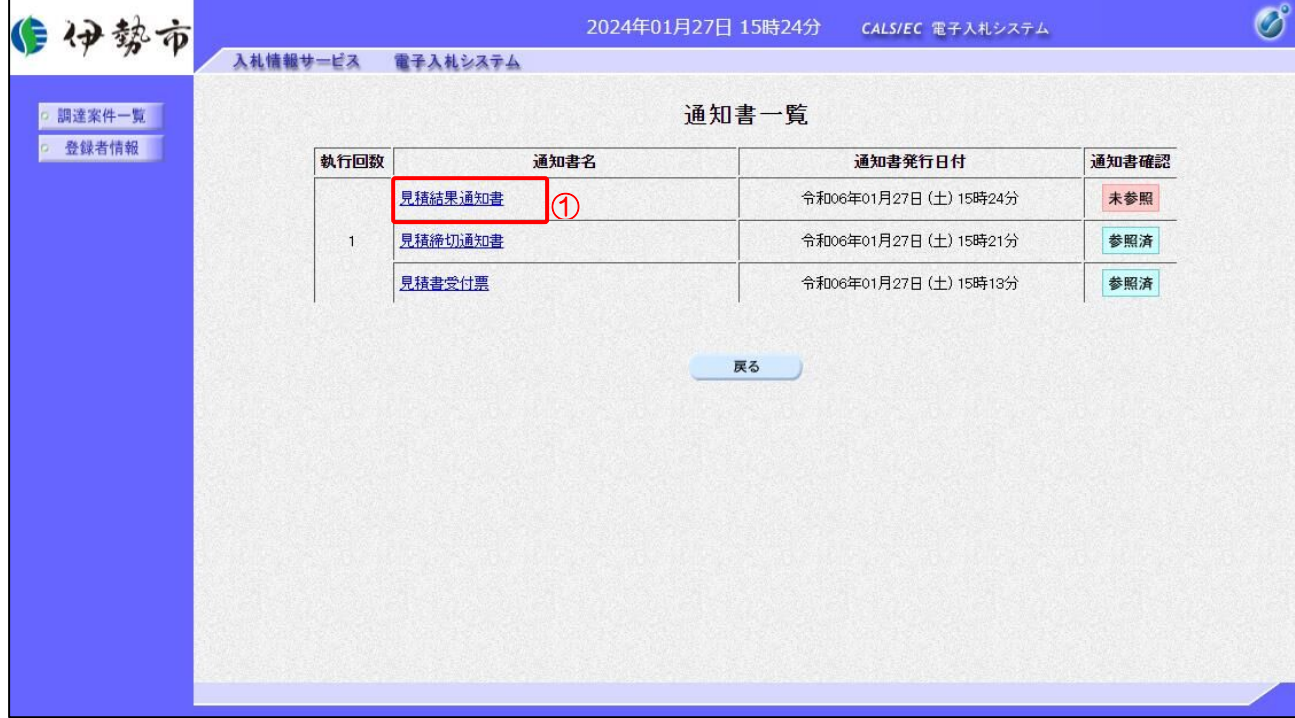

#### 【操作説明】

①「通知書名」列の「見積結果通知書」リンクをクリックし、見積結果通知書を表示します。

#### 【項目説明】

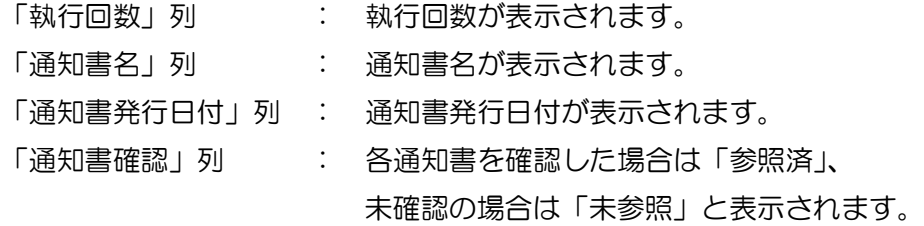

## (3) 見積結果通知書の確認

見積結果通知書を確認します。

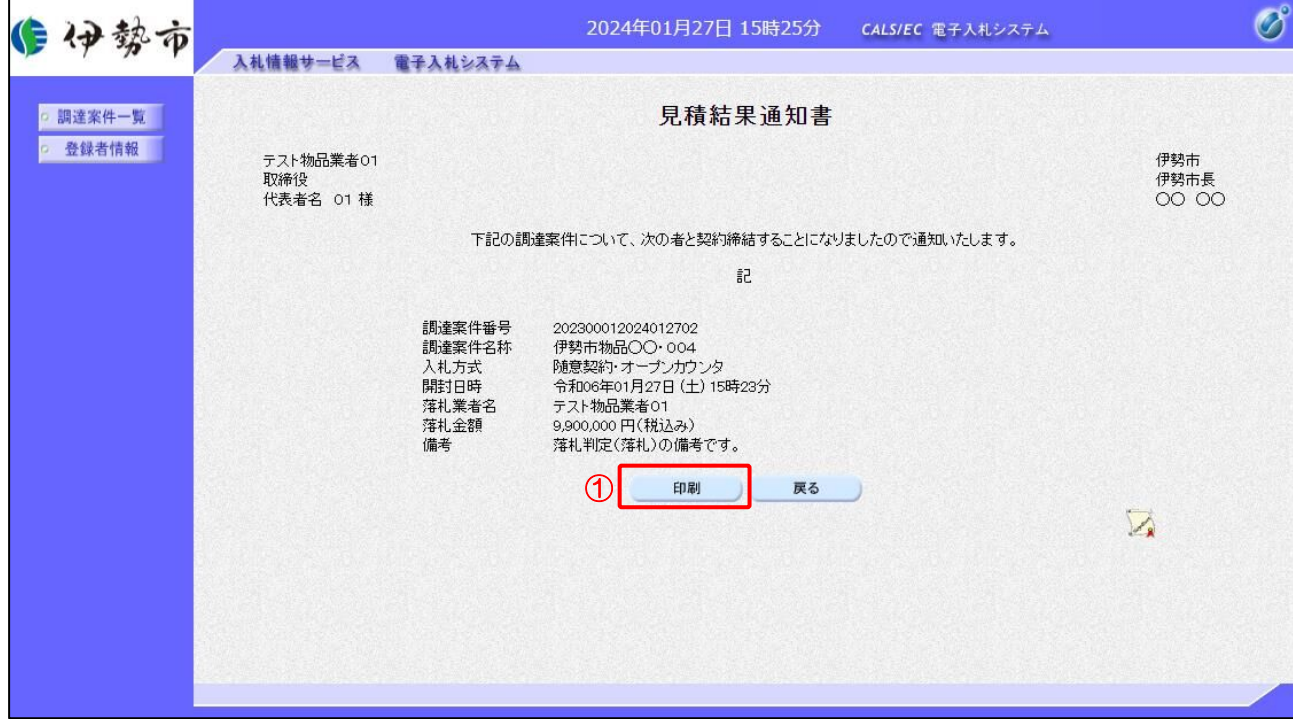

#### 【操作説明】

① 「印刷」ボタンをクリックし、見積結果通知書(印刷)を表示します。

#### ●印刷画面

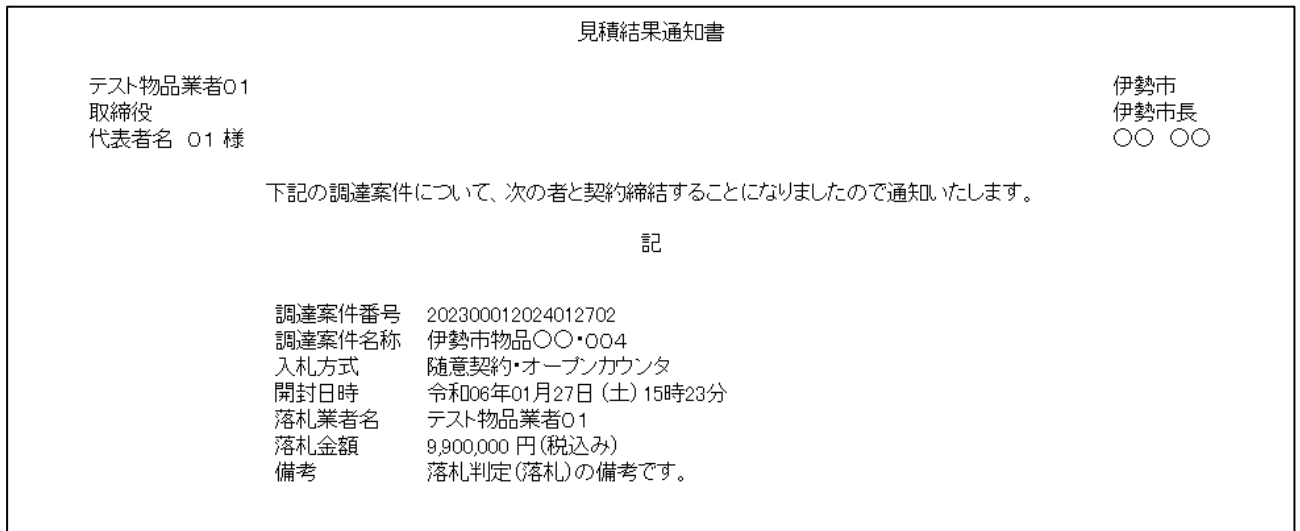

【メモ】